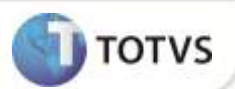

# **Ajuste na validação do campo YG\_FABRICA**

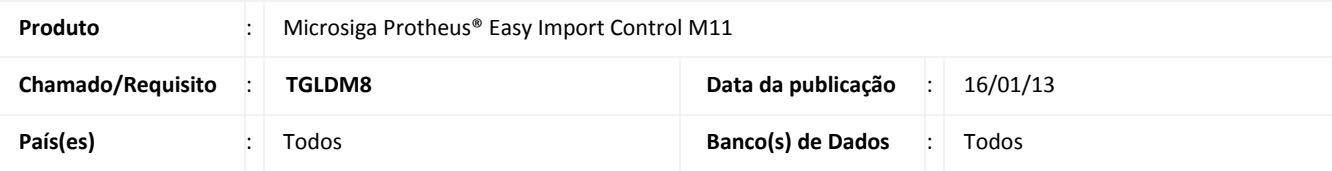

## *Importante*

Esta melhoria depende de execução do *update* de base **UITGLDM8,** conforme **Procedimentos para Implementação**.

Efetuado ajuste na validação do campo **Fabricante (YG\_FABRICA)** na rotina **Registros no Ministério (EICA200)** para que o Sistema respeite e valide quando o usuário informar um fabricante que encontra-se bloqueado.

### **PROCEDIMENTOS PARA IMPLEMENTAÇÃO**

Para viabilizar essa melhoria, é necessário aplicar o pacote de atualizações (*Patch*) deste chamado.

- Aplicar atualização do(s) programa(s) **AVGERAL.PRW**, **AVUPDATE01.PRW**, **AVOBJECT.PRW**, **EICCAD00.PRW**, **UITGLDM8.PRW**.
- Para que as alterações sejam efetuadas, é necessário executar a função **U\_UITGLDM8**.

# Importante

Antes de executar o compatibilizador **UITGLDM8** é imprescindível:

- a) Realizar o *backup* da base de dados do produto que será executado o compatibilizador (diretório **\PROTHEUS11\_DATA\ DATA)** e dos dicionários de dados **SXs** (diretório **\PROTHEUS11\_DATA\ SYSTEM)**.
- b) Os diretórios acima mencionados correspondem à **instalação padrão** do Protheus®, portanto, devem ser alterados conforme o produto instalado na empresa.
- c) Essa rotina deve ser executada em **modo exclusivo**, ou seja, nenhum usuário deve estar utilizando o sistema.
- d) Se os dicionários de dados possuírem índices personalizados (criados pelo usuário), antes de executar o compatibilizador, certifique-se de que estão identificados pelo *nickname*. Caso o compatibilizador necessite criar índices, irá adicioná-los a partir da ordem original instalada pelo Protheus®, o que poderá sobrescrever índices personalizados, caso não estejam identificados pelo *nickname*.
- e) O compatibilizador deve ser executado com a **Integridade Referencial desativada\***.

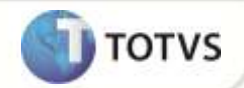

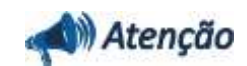

**O procedimento a seguir deve ser realizado por um profissional qualificado como Administrador de Banco de Dados (DBA) ou equivalente!** 

**A ativação indevida da Integridade Referencial pode alterar drasticamente o relacionamento entre tabelas no banco de dados. Portanto, antes de utilizá-la, observe atentamente os procedimentos a seguir:**

- i. No **Configurador (SIGACFG)**, veja se a empresa utiliza **Integridade Referencial**, selecionando a opção **Integridade/Verificação (APCFG60A)**.
- ii. Se **não** há **Integridade Referencial ativa**, são relacionadas em uma nova janela todas as empresas e filiais cadastradas para o sistema e nenhuma delas estará selecionada. Neste caso, **E SOMENTE NESTE**, não é necessário qualquer outro procedimento de ativação ou desativação de integridade, basta finalizar a verificação e aplicar normalmente o compatibilizador, conforme instruções.
- iii. Se **há Integridade Referencial ativa** em **todas** as empresas e filiais, é exibida uma mensagem na janela **Verificação de relacionamento entre tabelas**. Confirme a mensagem para que a verificação seja concluída, **ou**;
- iv. Se **há Integridade Referencial ativa** em **uma ou mais empresas**, que não na sua totalidade, são relacionadas em uma nova janela todas as empresas e filiais cadastradas para o sistema e, somente, a(s) que possui(em) integridade estará(rão) selecionada(s). Anote qual(is) empresa(s) e/ou filial(is) possui(em) a integridade ativada e reserve esta anotação para posterior consulta na reativação (ou ainda, contate nosso **Help Desk Framework** para informações quanto a um arquivo que contém essa informação).
- v. Nestes casos descritos nos itens **iii** ou **iv**, **E SOMENTE NESTES CASOS**, é necessário desativar tal integridade, selecionando a opção **Integridade/Desativar (APCFG60D)**.
- vi. Quando **desativada** a **Integridade Referencial**, execute o compatibilizador, conforme instruções.
- vii. Aplicado o compatibilizador, a **Integridade Referencial** deve ser **reativada**, **SE E SOMENTE SE** tiver sido desativada, através da opção **Integridade/Ativar (APCFG60)**. Para isso, tenha em mãos as informações da(s) empresa(s) e/ou filial(is) que possuía(m) ativação da integridade, selecione-a(s) novamente e confirme a ativação.

#### **Contate o Help Desk Framework EM CASO DE DÚVIDAS!**

1. Em **Microsiga Protheus® Smart Client**, digite **U\_UITGLDM8** no campo **Programa Inicial**.

## *Importante*

Para a devida atualização do dicionário de dados, certifique-se que a data do compatibilizador seja igual ou superior a **10/01/12**.

- 2. Clique em **Ok** para continuar.
- 3. Após a confirmação é exibida uma tela para a seleção da empresa em que o dicionário de dados será modificado. Selecione a empresa desejada e confirme.
- 4. Ao confirmar é exibida uma mensagem de advertência sobre o *backup* e a necessidade de sua execução em **modo exclusivo**.
- 5. Confirme para dar início ao processamento. O primeiro passo da execução é a preparação dos arquivos, conforme mensagem explicativa apresentada na tela.

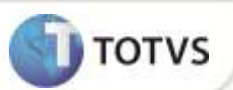

- 6. Em seguida, é exibida a janela **Atualização concluída** com o histórico (*log*) de todas as atualizações processadas. Nesse *log* de atualização são apresentados somente os campos atualizados pelo programa. O compatibilizador cria os campos que ainda não existem no dicionário de dados.
- 7. Clique em **Gravar** para salvar o histórico (*log*) apresentado.
- 8. Clique em **Ok** para encerrar o processamento.

#### **ATUALIZAÇÕES DO COMPATIBILIZADOR**

- 1. Alteração de **Campos** no arquivo **SX3 – Campos:**
	- Tabela **SYG - Registro no Ministério**:

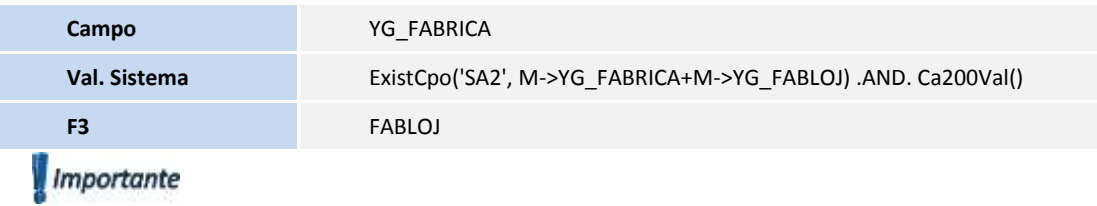

O tamanho dos campos que possuem grupo pode variar conforme ambiente em uso.

#### 2. Criação de **Gatilhos** no arquivo **SX7 – Gatilhos**:

Tabela **SYG - Registro no Ministério**:

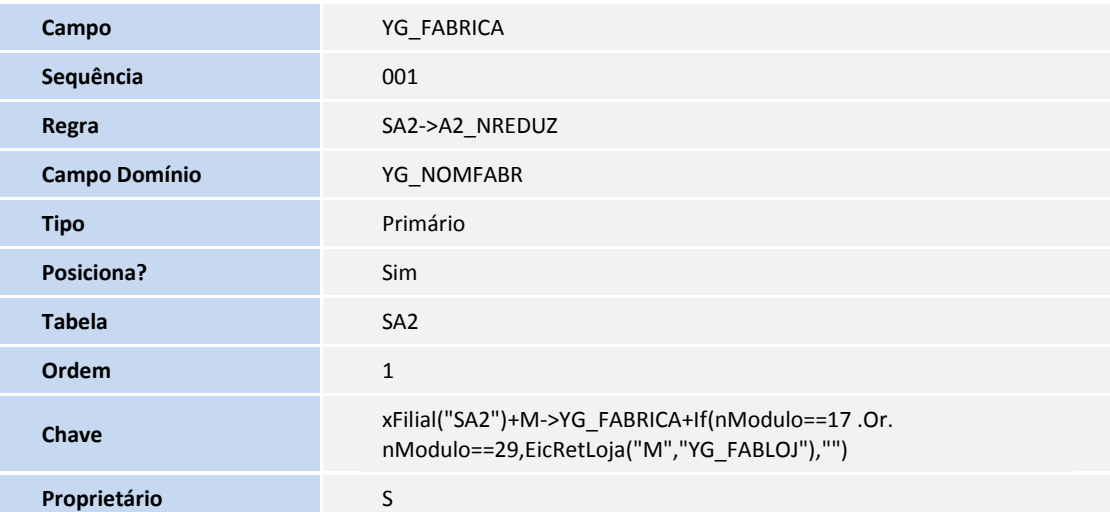

# **Boletim Técnico**

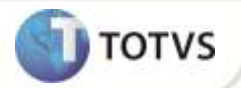

### **PROCEDIMENTOS PARA UTILIZAÇÃO**

#### Requisito

- Possuir 2 fabricantes com o mesmo código e lojas diferentes.
- O primeiro registro de fabricante deve estar bloqueado.

#### Sequencia 001:

- 1. No **Easy Import Control (SIGAEIC)** acesse **Atualizações/Tabelas/Registro Minist (EICA200)**.
- 2. Clique em **Incluir**.
- 3. Preencha os dados da capa, no campo **Fabricante (YG\_FABRICA)** clique na lupa de pesquisa.
- 4. Selecione o segundo fabricante e clique em **Ok**.
- 5. Note que os campos **Loja Fa. (YG\_FABLOJ)** e **Nome Fabric. (YG\_NOMFABR)** são preenchidos automaticamente de forma correta. Preencha os campos e clique em **Confirmar**.

O registro é exibido em tela.

### **INFORMAÇÕES TÉCNICAS**

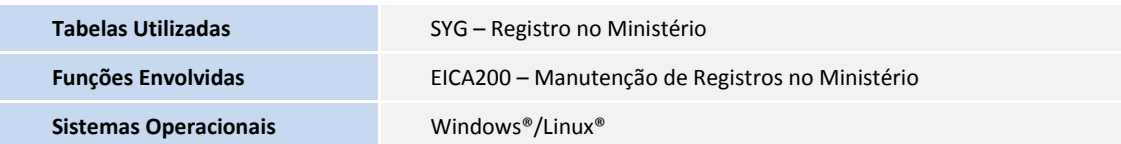